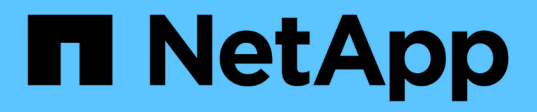

### **Clearing user credentials for all hosts, repositories, and profiles**

SnapManager Oracle

NetApp February 12, 2024

This PDF was generated from https://docs.netapp.com/us-en/snapmanageroracle/windows/task\_setting\_credentials\_after\_clearing\_credential\_cache.html on February 12, 2024. Always check docs.netapp.com for the latest.

# **Table of Contents**

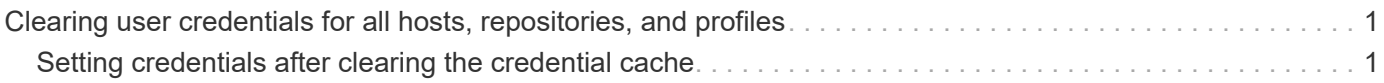

# <span id="page-2-0"></span>**Clearing user credentials for all hosts, repositories, and profiles**

You can clear the cache of your credentials for resources (hosts, repositories, and profiles). This deletes all of the resource credentials for the user running the command. After clearing the cache, you must authenticate your credentials again to gain access to these secured resources.

- 1. To clear your credentials, enter the smo credential clear command from the SnapManager CLI or select **Admin** > **Credentials** > **Clear Cache** from the SnapManager GUI.
- 2. Exit the SnapManager GUI.

NOTE:

- If you have cleared the credential cache from the SnapManager GUI, you do not need to exit the SnapManager GUI.
- If you have cleared the credential cache from the SnapManager CLI, you must restart SnapManager GUI.
- If you have deleted the encrypted credential file manually, you must restart the SnapManager GUI again.
- 3. To set the credentials again, repeat the process to set credentials for the repository, profile host, and profile. For additional information on setting the user credentials again, refer to "Setting credentials after clearing credential cache."

#### **Related information**

[The smo credential clear command](https://docs.netapp.com/us-en/snapmanager-oracle/windows/reference_the_smosmsapcredential_clear_command.html)

## <span id="page-2-1"></span>**Setting credentials after clearing the credential cache**

After clearing the cache to remove the stored user credentials, you can set the credentials for the hosts, repositories, and profiles.

You must ensure that you set the same user credentials for the repository, profile host, and profile that you had given earlier. An encrypted credentials file is created while setting the user credentials.

The credentials file is located at C:\Documents and Settings\Administrator\Application Data\NetApp\smo\3.3.0.

From the SnapManager graphical user interface (GUI), if there is no repository under Repositories, perform the following steps:

- 1. Click **Tasks** > **Add Existing Repository** to add an existing repository.
- 2. Perform the following steps to set the credentials for repository:
	- a. Right-click the repository and select **Open**.
	- b. In the Repository Credentials Authentication window, enter the user credentials.
- 3. Perform the following steps to set the credentials for host:
	- a. Right-click the host under the repository and select **Open**.
- b. In the Host Credentials Authentication window, enter the user credentials.
- 4. Perform the following steps to set the credentials for profile:
	- a. Right-click the profile under the host and select **Open**.
	- b. In the Profile Credentials Authentication window, enter the user credentials.

#### **Copyright information**

Copyright © 2024 NetApp, Inc. All Rights Reserved. Printed in the U.S. No part of this document covered by copyright may be reproduced in any form or by any means—graphic, electronic, or mechanical, including photocopying, recording, taping, or storage in an electronic retrieval system—without prior written permission of the copyright owner.

Software derived from copyrighted NetApp material is subject to the following license and disclaimer:

THIS SOFTWARE IS PROVIDED BY NETAPP "AS IS" AND WITHOUT ANY EXPRESS OR IMPLIED WARRANTIES, INCLUDING, BUT NOT LIMITED TO, THE IMPLIED WARRANTIES OF MERCHANTABILITY AND FITNESS FOR A PARTICULAR PURPOSE, WHICH ARE HEREBY DISCLAIMED. IN NO EVENT SHALL NETAPP BE LIABLE FOR ANY DIRECT, INDIRECT, INCIDENTAL, SPECIAL, EXEMPLARY, OR CONSEQUENTIAL DAMAGES (INCLUDING, BUT NOT LIMITED TO, PROCUREMENT OF SUBSTITUTE GOODS OR SERVICES; LOSS OF USE, DATA, OR PROFITS; OR BUSINESS INTERRUPTION) HOWEVER CAUSED AND ON ANY THEORY OF LIABILITY, WHETHER IN CONTRACT, STRICT LIABILITY, OR TORT (INCLUDING NEGLIGENCE OR OTHERWISE) ARISING IN ANY WAY OUT OF THE USE OF THIS SOFTWARE, EVEN IF ADVISED OF THE POSSIBILITY OF SUCH DAMAGE.

NetApp reserves the right to change any products described herein at any time, and without notice. NetApp assumes no responsibility or liability arising from the use of products described herein, except as expressly agreed to in writing by NetApp. The use or purchase of this product does not convey a license under any patent rights, trademark rights, or any other intellectual property rights of NetApp.

The product described in this manual may be protected by one or more U.S. patents, foreign patents, or pending applications.

LIMITED RIGHTS LEGEND: Use, duplication, or disclosure by the government is subject to restrictions as set forth in subparagraph (b)(3) of the Rights in Technical Data -Noncommercial Items at DFARS 252.227-7013 (FEB 2014) and FAR 52.227-19 (DEC 2007).

Data contained herein pertains to a commercial product and/or commercial service (as defined in FAR 2.101) and is proprietary to NetApp, Inc. All NetApp technical data and computer software provided under this Agreement is commercial in nature and developed solely at private expense. The U.S. Government has a nonexclusive, non-transferrable, nonsublicensable, worldwide, limited irrevocable license to use the Data only in connection with and in support of the U.S. Government contract under which the Data was delivered. Except as provided herein, the Data may not be used, disclosed, reproduced, modified, performed, or displayed without the prior written approval of NetApp, Inc. United States Government license rights for the Department of Defense are limited to those rights identified in DFARS clause 252.227-7015(b) (FEB 2014).

#### **Trademark information**

NETAPP, the NETAPP logo, and the marks listed at<http://www.netapp.com/TM>are trademarks of NetApp, Inc. Other company and product names may be trademarks of their respective owners.